# FAKOPP Microsecond Timer Manual

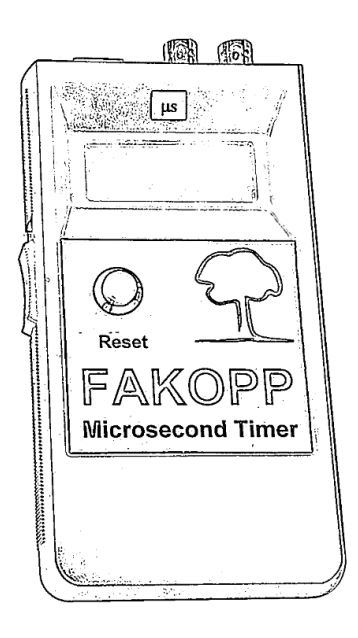

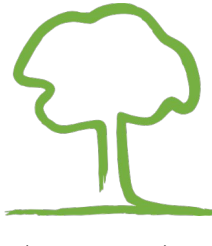

Fakopp Enterprise Bt 2023

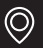

*This page intentionally left blank*

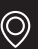

## **Introduction**

The Microsecond Timer is non-destructive testing tool for trees. It has been designed to help determining the structural soundness of trees by measuring time-of-flight on a single path. The measured travel time is indicative of either solid wood or a problem area caused by decay, fungus or other structural damage.

## **Product Contents**

- Microsecond Timer device
- Leather case
- Steel hammer 100g
- Rubber hammer
- Start & Stop SD02 Vibration Sensors
- Aluminum test bar (44 cm, optional)
- 9V Battery
- USB-Serial RS232 cable
- Manual

1

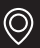

## **Technical data**

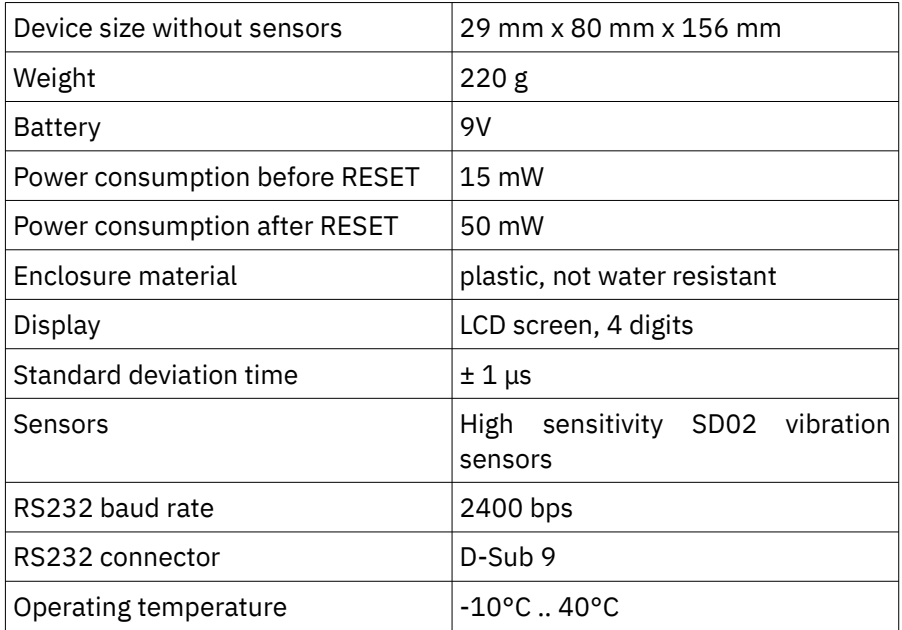

## **Principles of operation**

The Microsecond Timer measures sound time-of-flight on a single path. The measured time and the distance between the sensors can be used to determine the velocity of sound inside the material. For each species there is reference velocity that can be measured in an intact tree. By comparing the reference and the measured velocity we can reason about the health of the tree in the region measured. Sound propagates faster in an intact tree compared to unhealthy ones, therefore we will measure higher travel times in a tree that has problem areas between the two sensors.

The start sensor (marked with red) should be hit with a hammer to induce a stress wave inside the tree. When the stress wave arrives to the stop sensor the device will display the time it took for the wave to pass from the start to the stop sensor in micro-seconds. The velocity of stress waves perpendicular to the grain is usually between 1100-2000 m/s depending on the tree species.

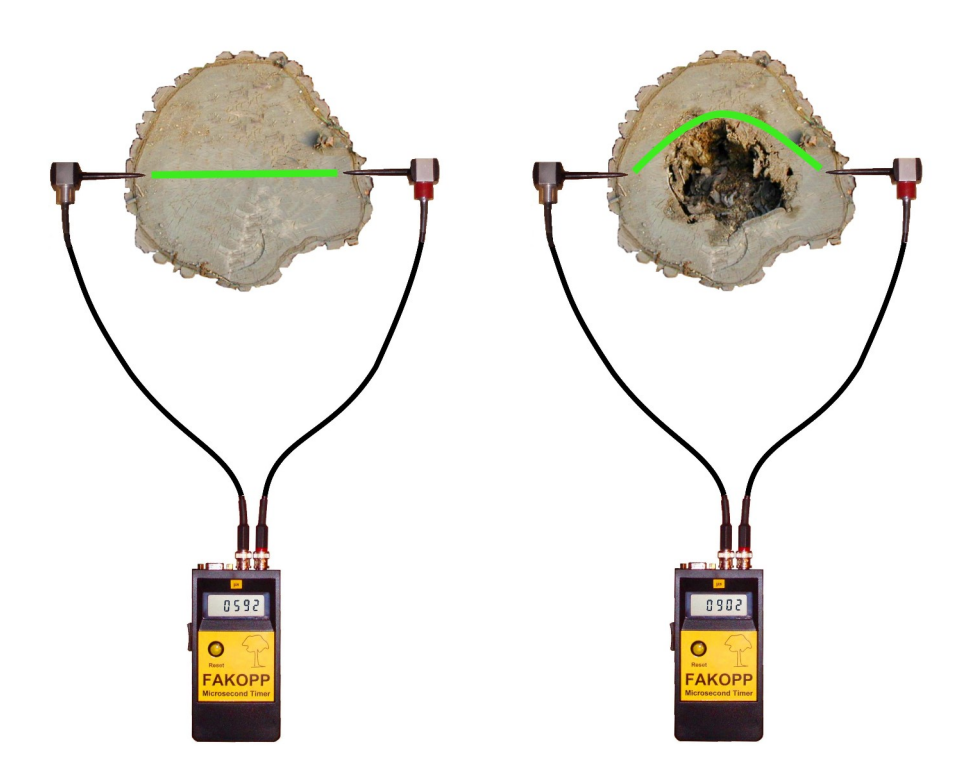

#### **General notes**

- When measuring trees, the sensor needle must penetrate the bark
- Both sensors need to be firmly in the tree material to provide good coupling for the sound wave
- Use the rubber hammer to drive the sensors into the material
- Try to hit the sensor in the needle direction, not sideways
- Hit the start sensor with the steel hammer, use a percussive hit, allow the hammer to bounce back

 $\Delta$ 

## **Typical radial velocities**

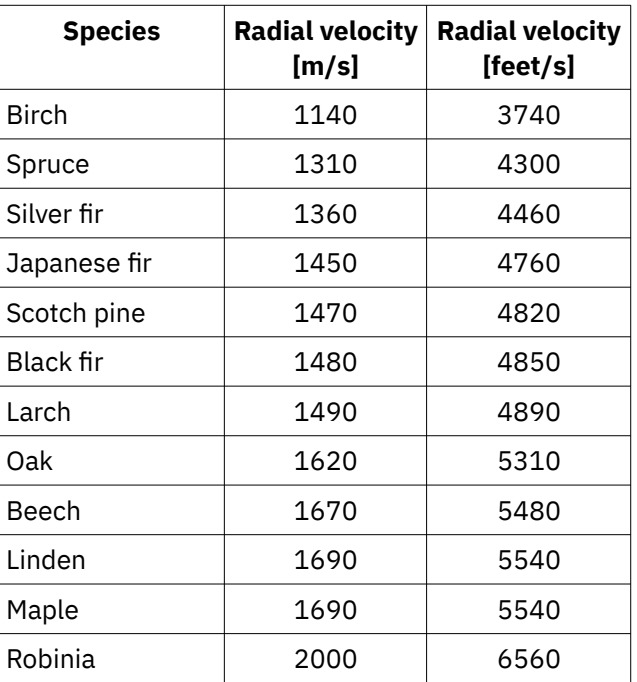

This table is a short sample of the Radial Velocity Appendix. Please see the appendix for more species.

The radial velocity is the parameter that is sensitive to internal defects. If the measured velocity is lower than the velocity in an intact tree (reference velocity) then we can conclude that the tree contains some defects. The relative difference between the measured and reference velocity is indicative of the size of the defect.

#### **Radial and tangential velocities**

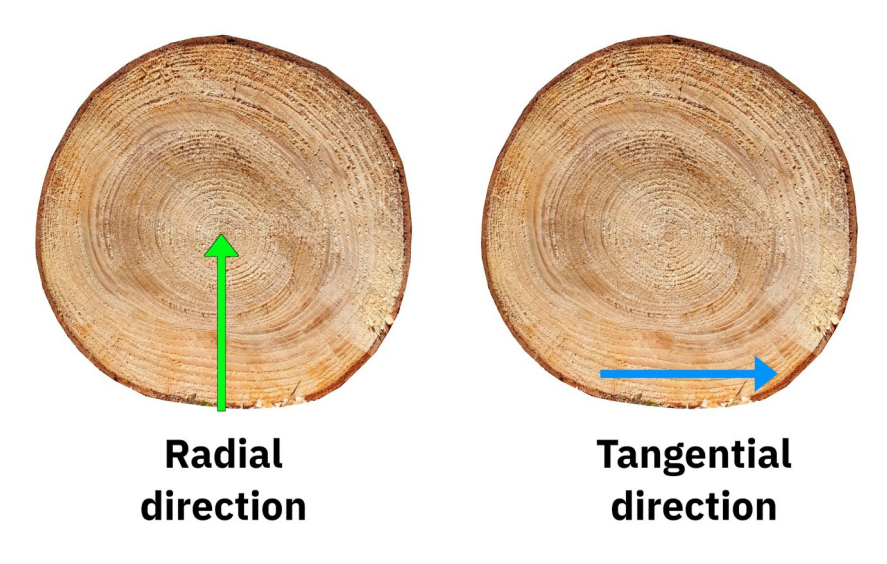

For tree health evaluation we measure velocity in the radial direction. However you should take note that there is a small difference in radial and tangential velocities. Normally the tangential velocity is 5-15% smaller compared to the radial velocity.

#### **Moisture content and radial velocity**

In healthy tress the moisture content is always above the fiber saturation point (above 30-40% moisture content depending on the species). However when going below the fiber saturation point the measured velocities will be significantly higher.

#### **Temperature effect on velocity**

In the 0-40°C range with each 1°C increase in temperature, there is around 3 m/s decrease in measured velocity. This effect is so small that it can be safely ignored during the evaluation.

6

However below 0°C when measuring frozen trees we can see much higher velocities due to frozen water conducting stress waves very well. For this reason we do not recommend measuring frozen trees using our method.

## **Manual and automatic mode**

- Manual mode: In manual mode the battery lasts longer, but the RESET button has to be pressed each time before you hit a start sensor. If you are measuring in an environment where outside noise can trigger the start sensor you should use this mode.
- In Automatic mode a new measurement is displayed each time you hit the START sensor.
- Devices shipped before 2023 May: pressing RESET during when switching on enters Automatic mode.
- Devices shipped after 2023 May: pressing RESET during when switching on enters Manual mode. Automatic mode is the default.

## **Steps of the evaluation**

- 1. Pierce the trunk with the sensors at opposite points (radial direction)
- 2. Use the rubber hammer to drive the sensors into the material. Take special care not to hit the cable.
- 3. Make sure that the sensors are firmly in the trunk
- 4. Turn on the device
- 5. Hit the START sensor with a steel hammer in a percussive manner
- 6. Avoid fast repeated hits, wait 1-2 seconds between each hit
- 7. In case you are measuring below 200 microseconds, do not forget to apply the time correction value based on the calibration page on the last page of this manual
- 8. Determine the velocity by dividing the distance between the sensors with the time measured: Velocity  $[m/s]$  = distance  $[cm]$  / time  $[\mu s]$  \* 10000

#### **Velocity calculation example**

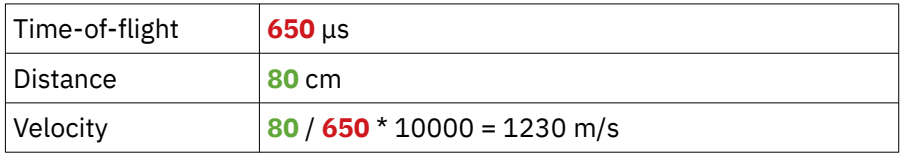

#### **Calculating relative velocity decrease (RVD)**

Relative velocity decrease is a ratio given by the formula

Relative Velocity Decrease 
$$
[\%] = \left(\frac{V_{ref} - V_{meas}}{V_{ref}}\right)
$$
 100

where  $V_{ref}$  is the reference velocity that is the radial velocity for a healthy tree, and V<sub>meas</sub> is the measured velocity.

The RVD should be interpreted as the percentage decrease in radial velocity compared to a healthy tree. For example RVD=30% means there is a 30% velocity decrease in the measured tree compared to a healthy tree. With higher RVD means worse condition for the measured tree.

#### **Relative velocity decrease RVD calculation example**

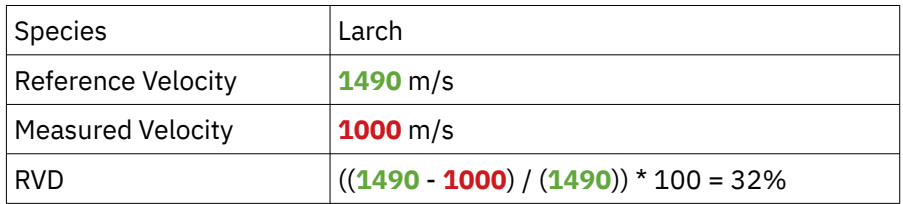

#### **Relative Velocity Decrease and decay area**

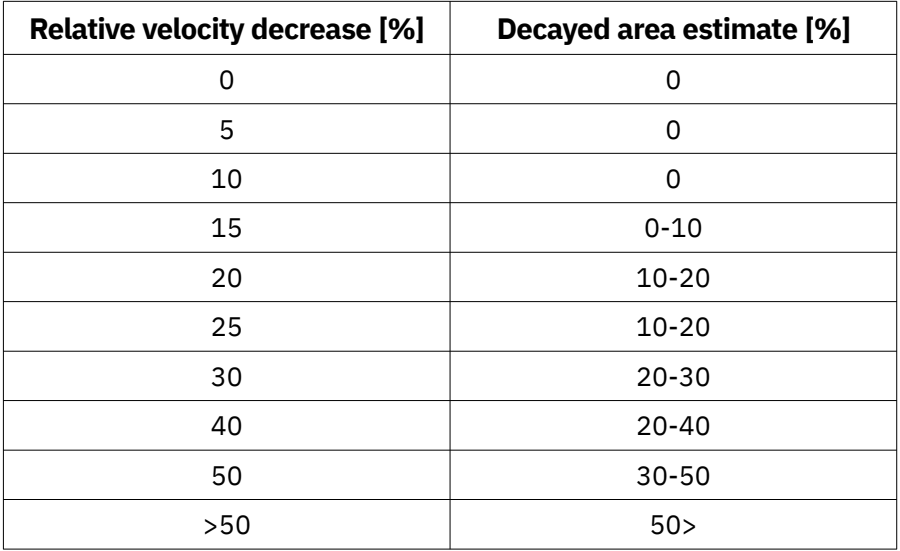

Approximately there is a linear relation between the RVD and the decay area. The table above gives you information regarding the estimated decayed area size if you have measured the RVD for a tree. For more accurate results we recommend to measure in two perpendicular directions. For even more precise determination of the decay area we recommend using acoustic tomography, ArborSonic3D.

## **Measurement in fiber direction**

Fiber direction measurements are normally done to calculate the modulus of elasticity (MOE) of the wood material. When measuring in fiber direction it is expected to get much higher velocities compared to the radial case. For dry wood the typical fiber direction velocity is between 4000-7000 m/s.

Drive the sensors into the wood as shown below.

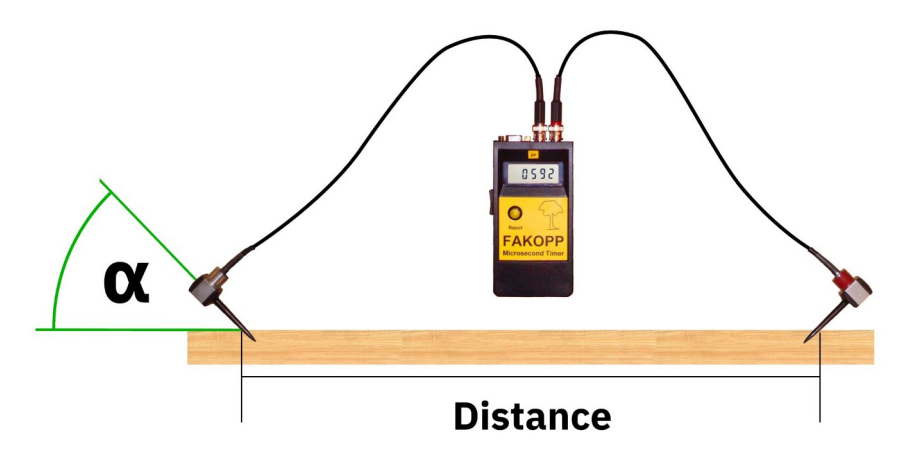

The angle of the needle has some effect on the transit time. We recommend an angle between 30°-60°, but never greater than 60°. Above 60° the readout is not reliable.

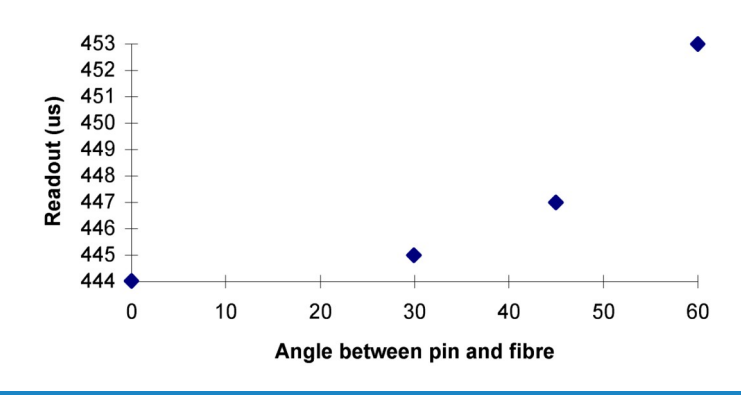

#### **Measuring modulus of elasticity**

 $MOE = \rho \cdot v^2$ 

You can measure MOE using the formula above. Here *ρ* is the density of the wood material and *v* is the velocity measured.

#### **SD02 Vibration Sensor**

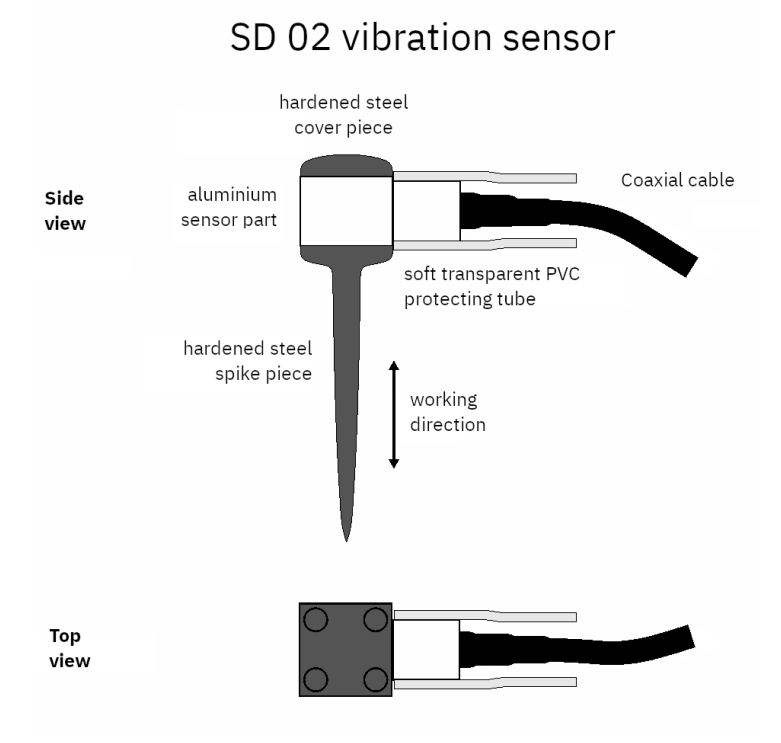

### **SD02 Technical specification**

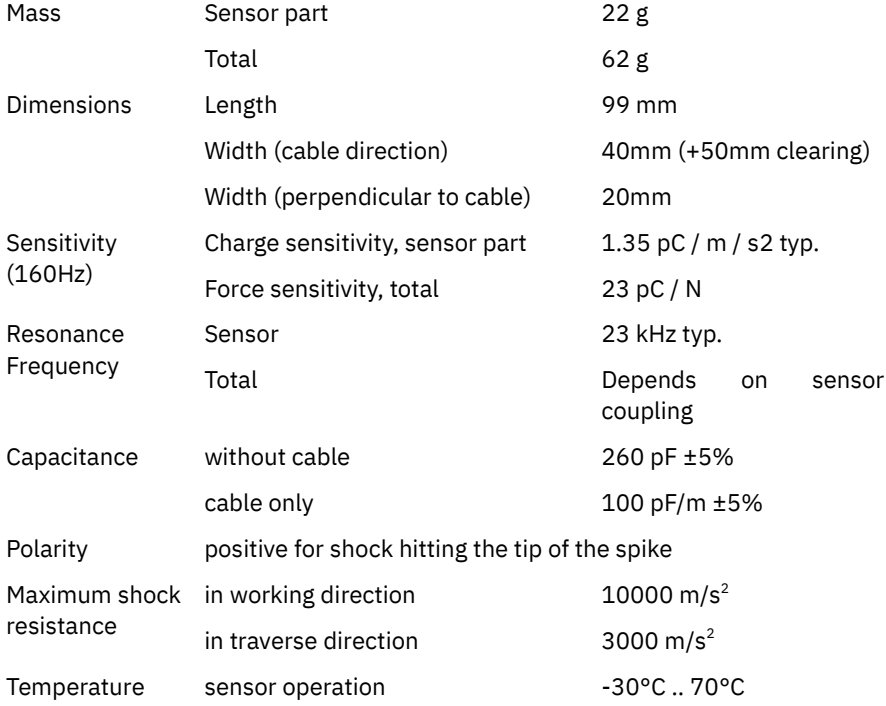

## **Testing rod**

An aluminum rod is provided for device validation. Dimensions of the solid rod are 440mm length; 22mm diameter. Both ends of the rod accommodates a wooden plug (13mm diameter, 28mm length) for sensor coupling. The transit time is  $89 \pm 2 \mu s$ , when the nails are 12 mm deep in the wooden plug. Stress wave velocity in the aluminum bar is 5290 ± 20m/s at room temperature. Use a light (100g) hammer for the test.

After intensive use of the calibration rod, replacement of the wooden plugs might be necessary. The test rod is not covered by guarantee.

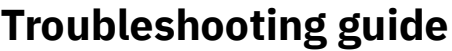

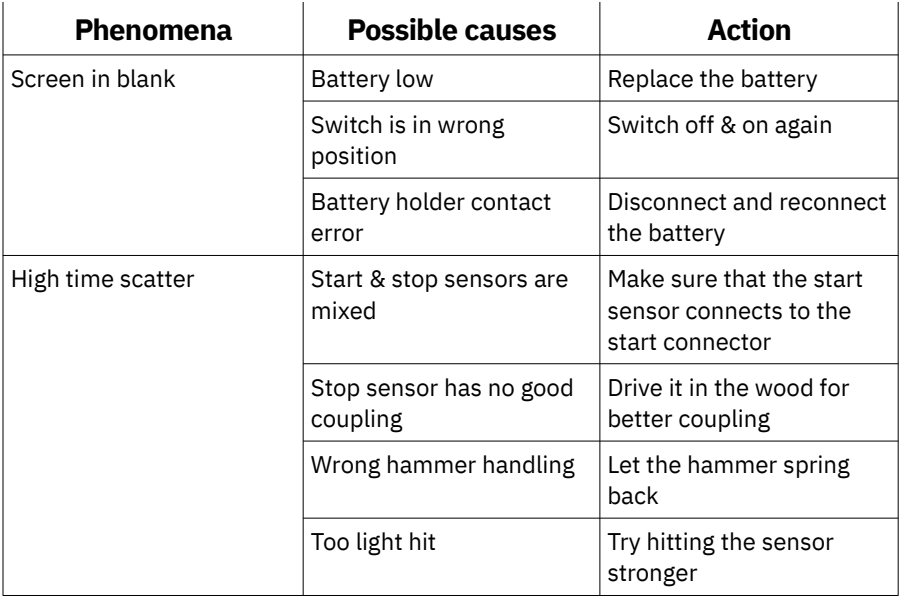

## **Microsecond Timer App**

Microsecond Timer App is designed to record and evaluate travel time measured by FAKOPP Microsecond Timer on living trees. The Microsecond Timer App can be used with out without a Bluetooth capable unit. In case you have a Bluetooth capable unit, measurements will be transferred to the App, otherwise you can enter the measurements manually.

## **Main Page**

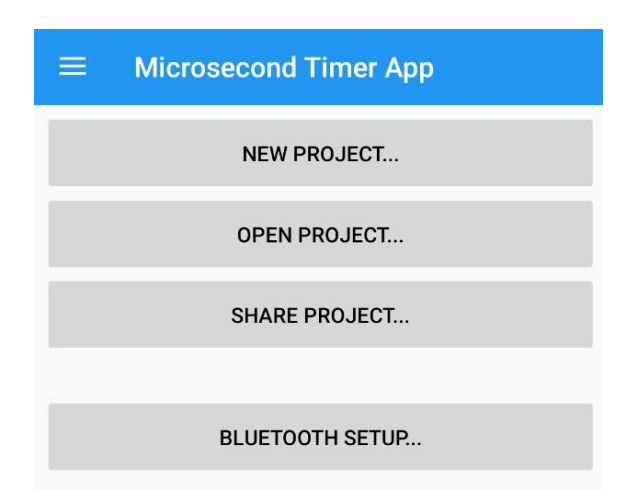

- New Project: Creates a new project, asks for a name. When the name is left empty the project name will be the current time.
- Open Project: Open a previously created project
- Share Project: Shares the contents of a project in Excel format

• Bluetooth setup: Opens the Bluetooth device selection page, detailed in the 'Bluetooth Setup' section

## **Tree Page**

After pressing the 'New Project' button, you are taken to the tree view page.

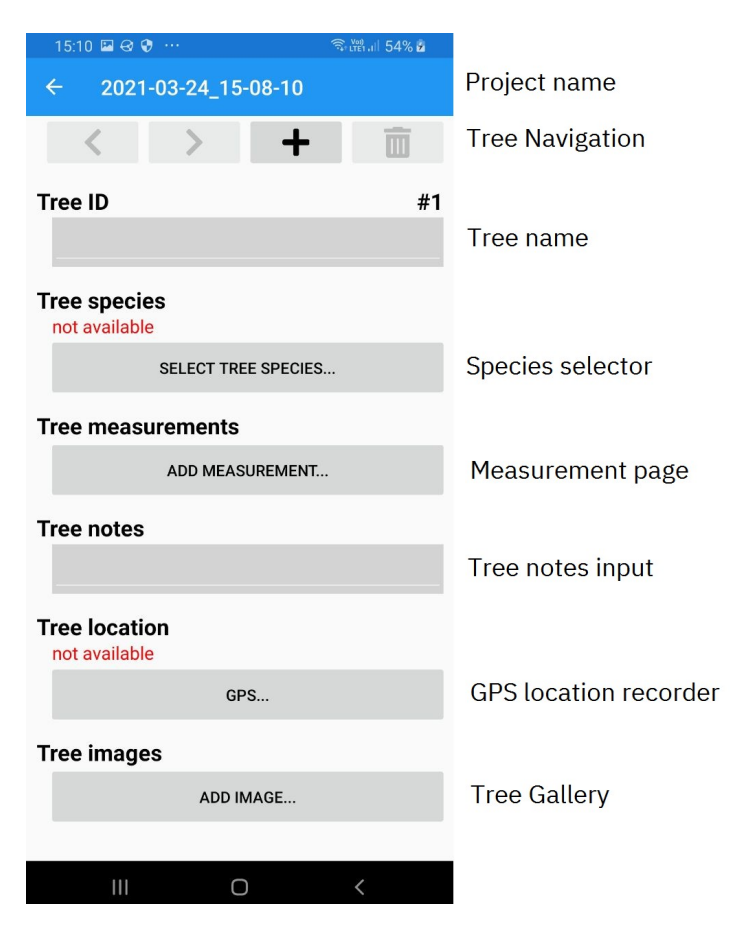

This page contains all the data for a single tree.

#### **Tree Navigation**

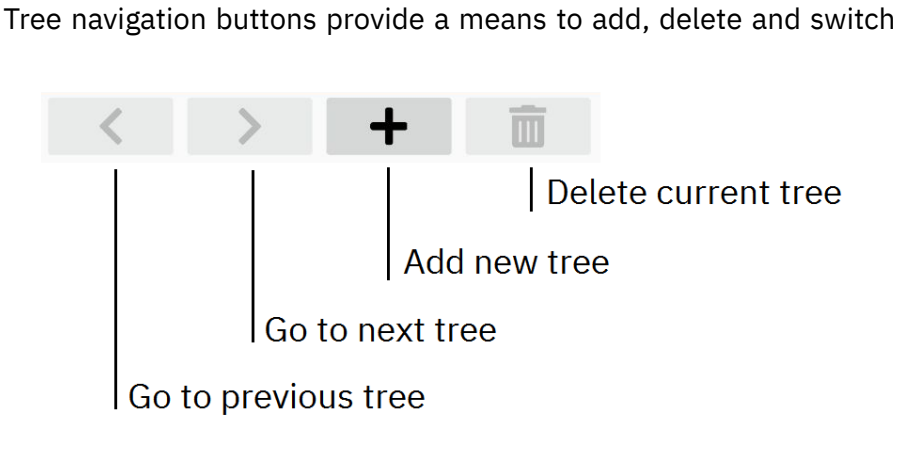

between different trees. The buttons are detailed below.

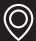

#### **Species Selector**

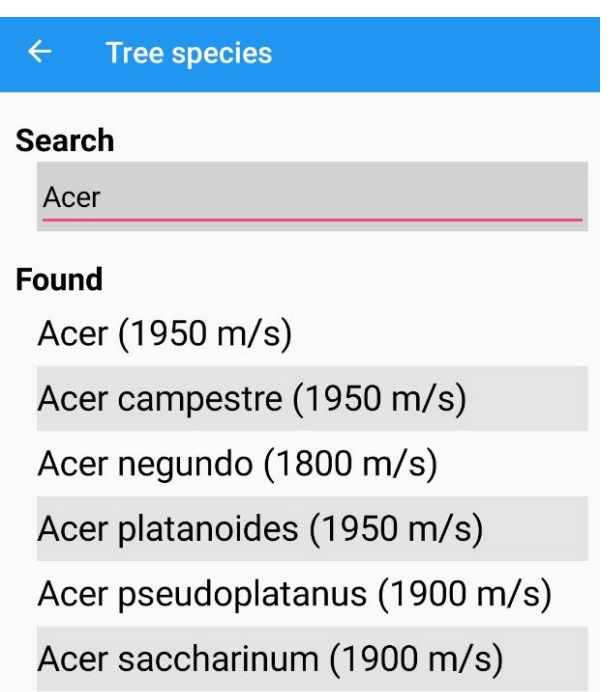

The Species Selector page has an input box active, here you can start typing the species name.

After entering a few characters the species names will appear below. From the list you must select the species that you are measuring. If you don't type anything, you will see a list of recently selected species.

 $\circledcirc$ 

#### **Measurement Page**

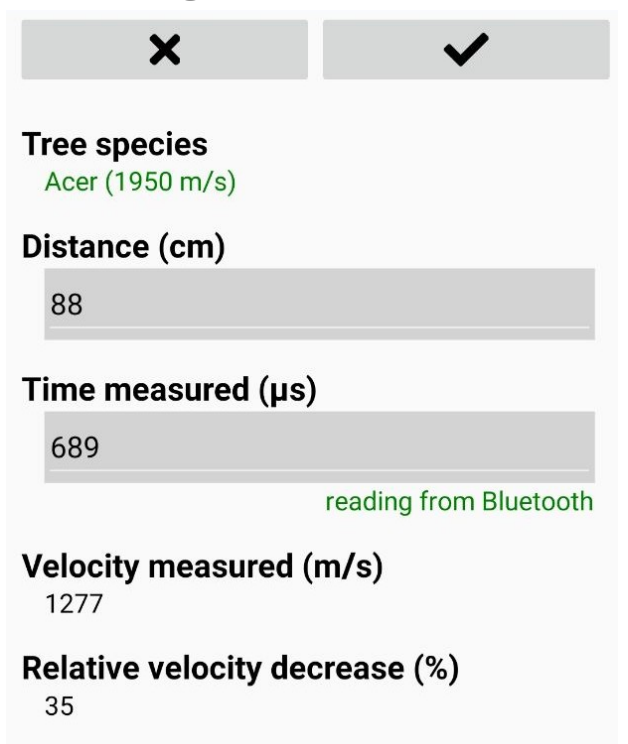

The measurement page is where you can enter a single measurement. Only after selecting the tree species you can start recording measurements. A single measurement consists of both a distance and a time measurement. The time measurement can be entered manually or read from a Bluetooth enabled device.

After finishing the entering the data, tap the check-mark on the topright corner to go back to the Tree Page. The measurement page displays both the **Velocity** and the **Relative velocity decrease** (RVD). The RVD is detailed in the Microsecond Timer user guide.

## **Workflow**

Start by create a new project. For every tree you can follow these steps

1) Enter a name or identifier for the tree

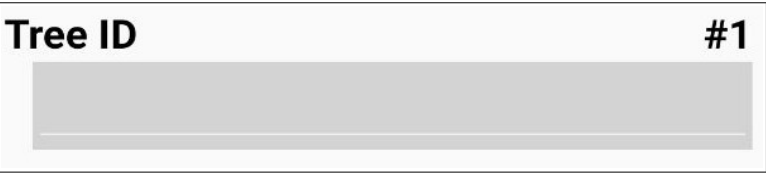

2) Select a tree species

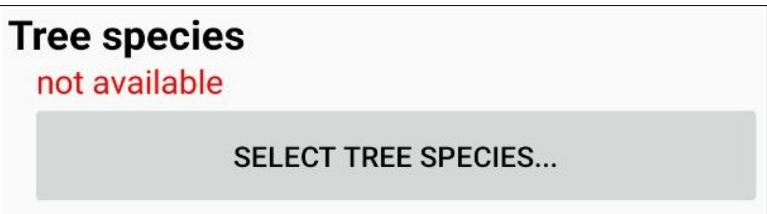

3) Add measurements. You can press this button several times to add several measurements.

#### **Tree measurements**

**ADD MEASUREMENT...** 

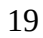

4) Add notes regarding the state of the tree you are measuring.

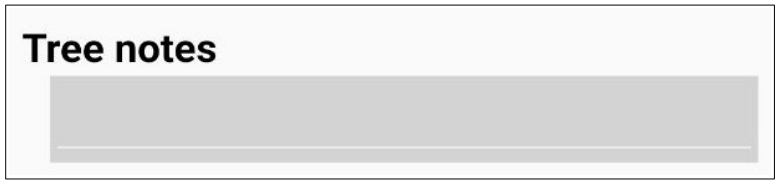

5) Record the GPS location for the tree

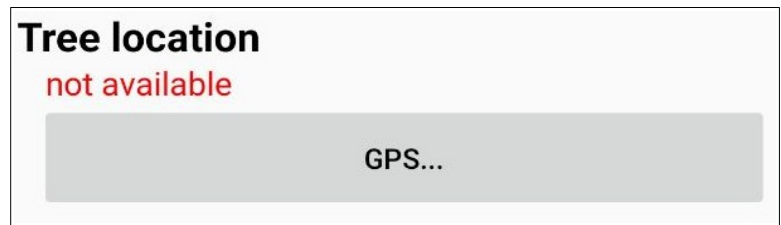

6) Take images of the tree

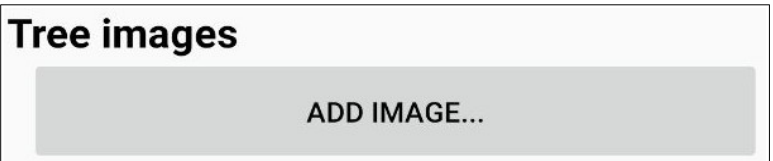

7) After finishing with a tree, use the "New Tree" button to proceed to the next tree

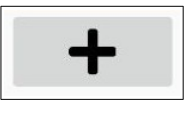

Use this workflow for each tree. When you are finished use the "SHARE PROJECT" button from the main page to share your data in Excel format.

### **Bluetooth support**

⚠ *Warning: You must own a Microsecond Timer with Bluetooth capability to use it with the LM048 converter. Devices without Bluetooth capability will not function with the LM048 Serial-Bluetooth converter.*

*If you want to upgrade your current Microsecond Timer to be Bluetooth capable, an upgrade can be ordered at office@fakopp.com.*

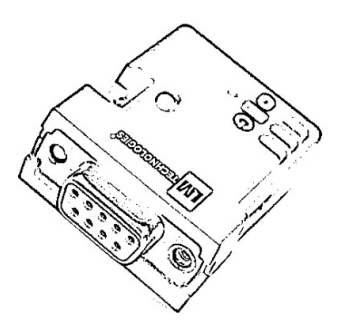

If you have a Bluetooth capable Microsecond Timer, you can use the **Lm Technologies LM048** Serial-Bluetooth converter that you have received with your Microsecond Timer.

#### **Bluetooth Setup steps**

- 1) Make sure that the LM048 converter is in DTE mode
- 2) Connect the LM048 to a Male-Male RS232 "genderchanger"

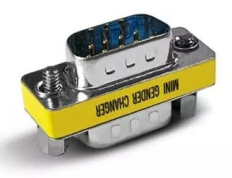

3) Plug the LM048 into the front panel RS232 connector

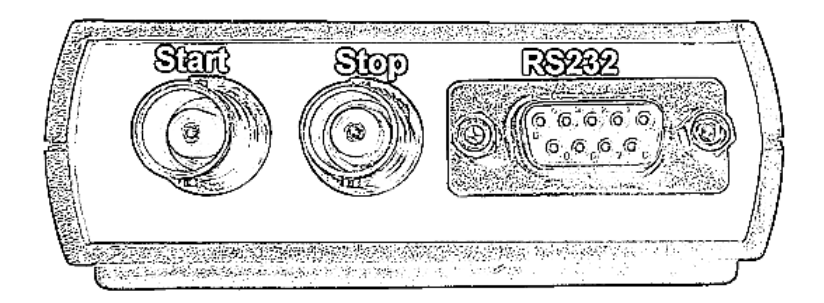

- 4) Turn on your Microsecond Timer device
- 5) Start the Microsecond Timer App on your Android device

6) Select "BLUETOOTH SETUP" from the main screen

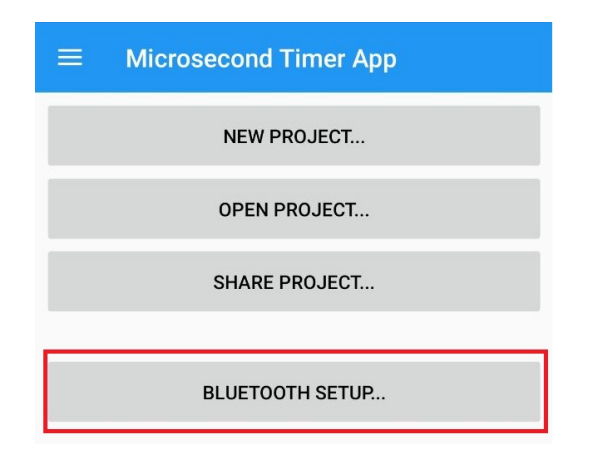

7) Select "**SerialADT09**" from the device list

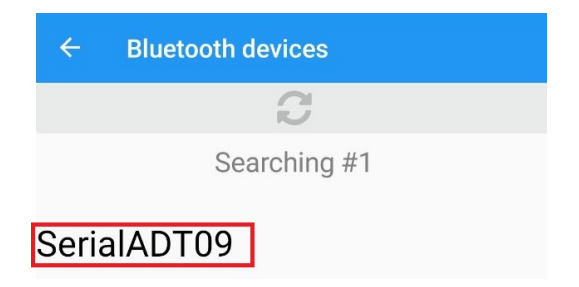

This process has to be only done once, from this point on the software will remember the selected Bluetooth device.

#### **2023 May Revision**

Automatic / Manual mode selection has been changed for devices shipped after 2023 May. After 2023 May the automatic mode is the default when turning the device on. Entering manual mode can be done by pressing the RESET button when switching the device on.

### **BLE (Bluetooth Low Energy)**

Devices marked with the BLE marker have an internal Bluetooth Low Energy module. The usage for the Android software: the new hardware will appear as MSTIMER in the Bluetooth list, select this instead of SerialADT. For the PC Microsecond Timer Companion, you have the select "BLE" instead of "COM" to make a connection:

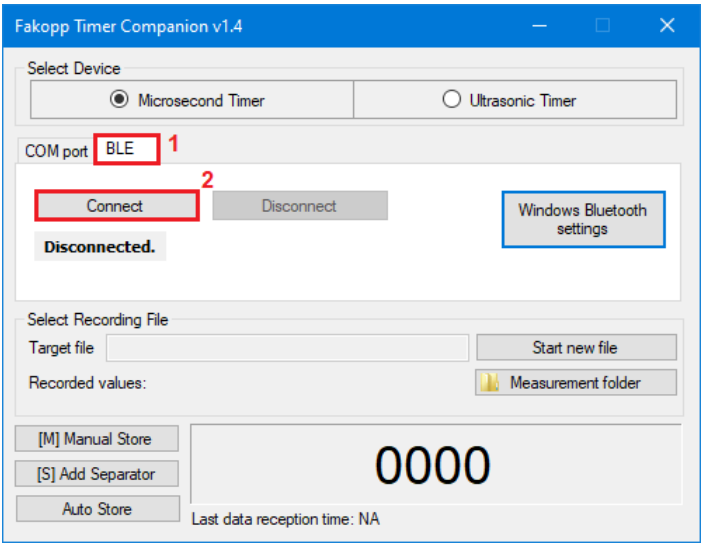

## **Radial Velocity Appendix**

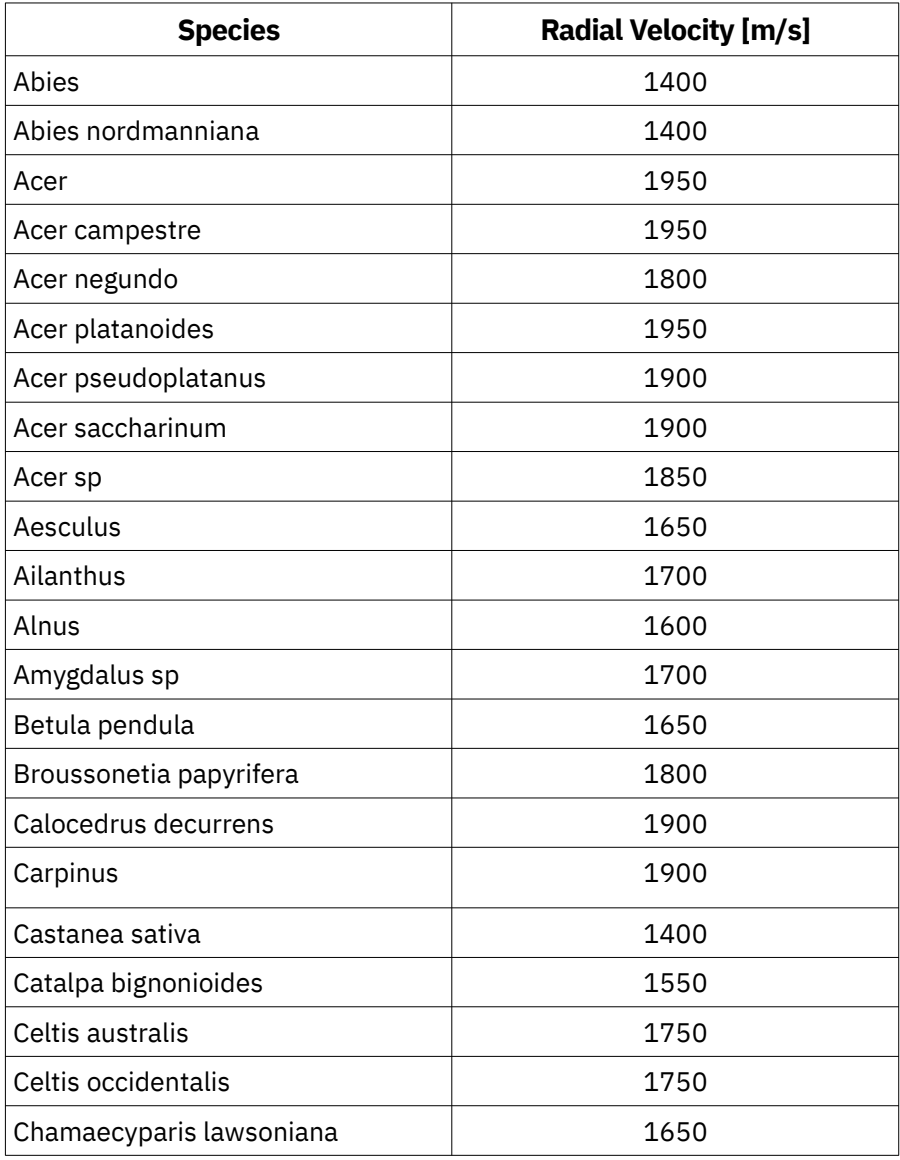

25

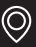

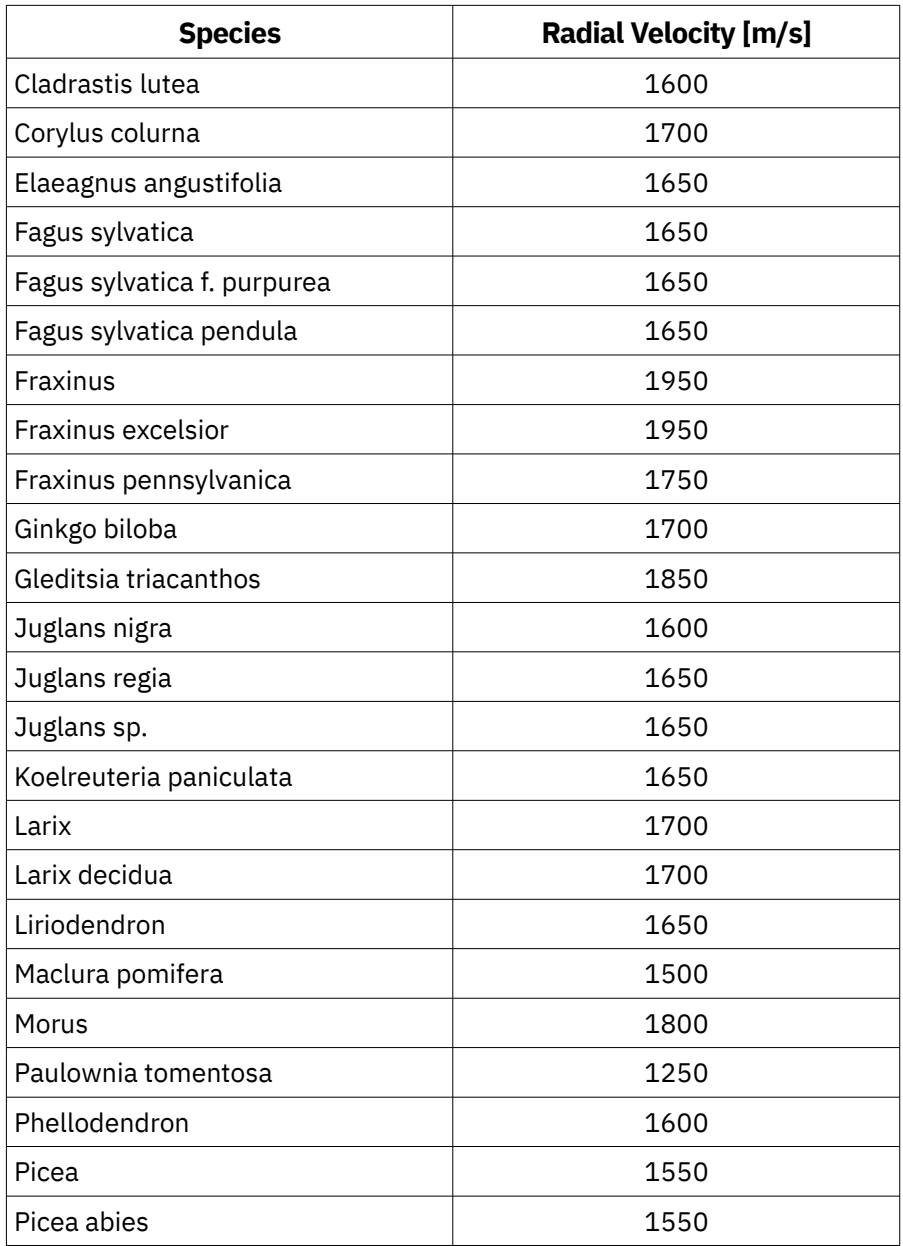

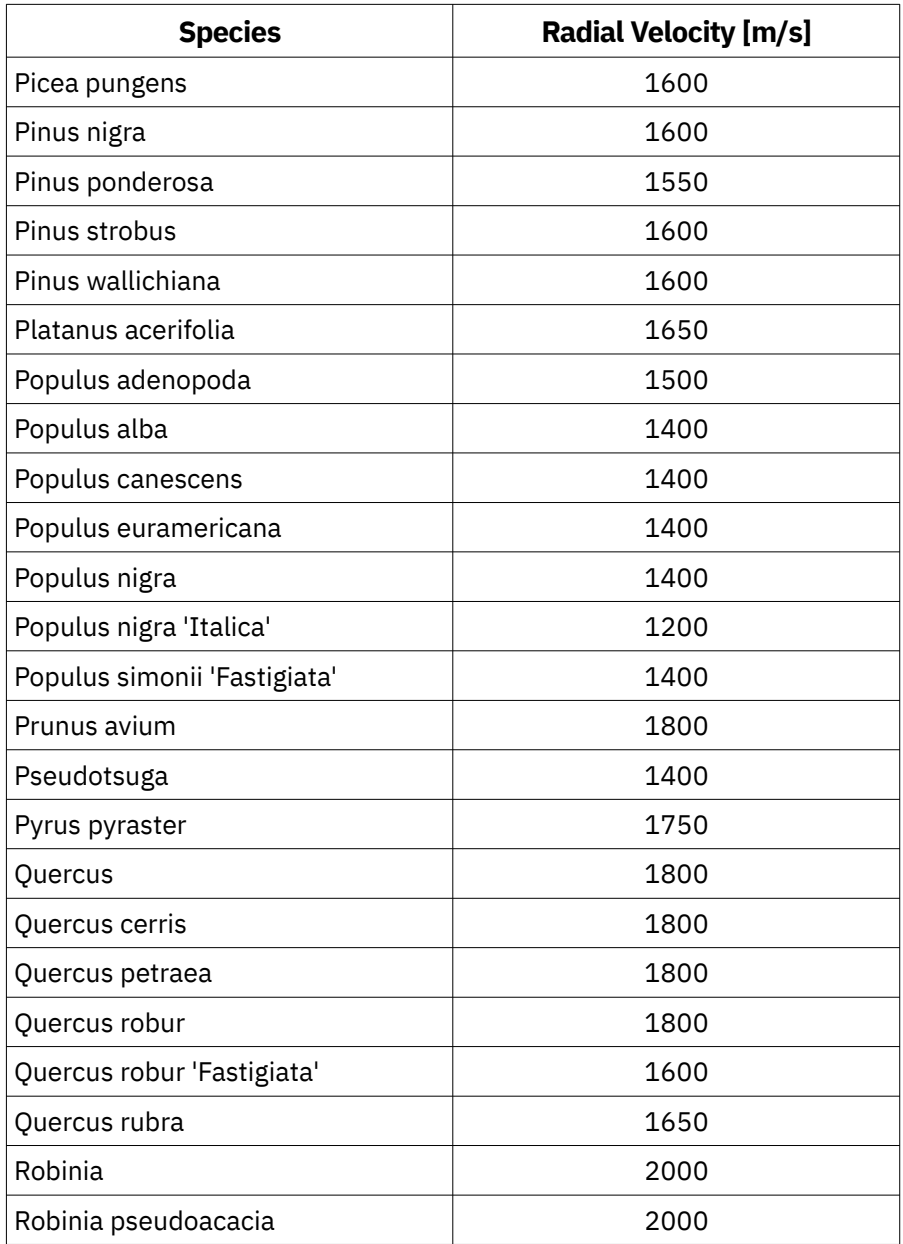

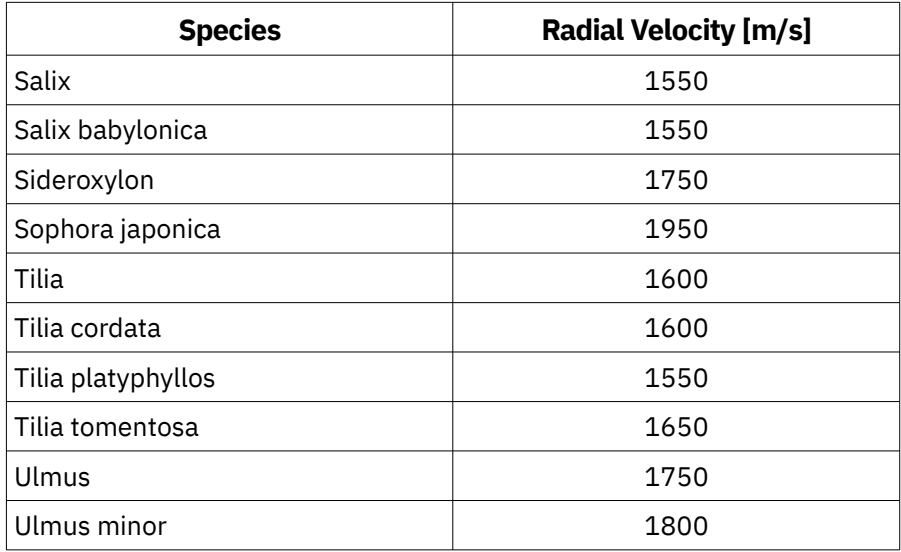